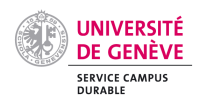

## <span id="page-0-0"></span>**Problématiques PUMA : aide pour les valideurs-trices**

**Problématique** : les délégataires d'un fonds sont sollicités par un grand nombre de notification

Le nouveau système Finance a introduit l'objet OTP (organigramme technique de projet). Avant 2024, les Fonds pouvaient déjà être divisés en projets, mais la délégation pouvait se faire uniquement à niveau du Fonds. Avec la reprise des données, tous les délégataires du fonds ont été associés à chaque projet (OTP). Techniquement, le titulaire de l'OTP et ses délégués sont sollicités par des notifications d'approbation.

Solution : Pour diminuer le volume des notifications il faut réduire le nombre de délégataires sur chaque projet (OTP)

- $\Rightarrow$  Une révision de la composition de vos fonds peut être nécessaire. Contrôlez vos flux d'approbation et mettez à jour les droits avec le service de comptabilité afin que le nombre de délégué-es soit changé sur l'OTP.
- Problématique : comment régler la fréquence de notification ?

Les réglages des notifications se font depuis les réglages du profil utilisateur/trice du Portail.

Solution : les réglages peuvent se faire via le portail ou via l'email d'approbation via [Paramétrage notifications](#page-2-0)  [email](#page-2-0)

Problématique : comment savoir si je me trouve à double dans le flux d'approbation et qui est délégataire sur mes fonds ?

Dans chaque demande, il est possible visualiser le flux d'approbation.

Solution : Depuis le portail simplifié, aller sur « mes approbations » puis, « voir les détails ». Le flux d'approbation apparait en dessous. Voir le flux d'approbation

**Problématique** : visualisation des demandes approuvées à partir de l'email de notification.

Les responsables de fonds et financier peuvent voir l'état de toutes les demandes approuvées

Solution [: Visualisation de toutes demandes approuvées](#page-7-0) à partir de l'email de notification

Problématique : la hiérarchie du Responsable du centre financier est sollicitée pour les commandes.

Dans le nouveau système Finance, le niveau 2 d'approbation est constitué du ou de la responsable du centre financier supérieur au fonds ou OTP. Il n'y a plus de délégataires. Si cette personne est la même responsable que sur le fonds, la validation remonte dans la hiérarchie jusqu'à trouver une personne différente.

#### Solution : s'assurer que le Responsable financier n'est pas valideur de fonds ou délégué sur le centre financier.

Cela peut arriver si le Responsable du centre financier a une délégation sur le fonds ou est aussi indiqué comme valideurs sur fonds. L'action d'enlever le responsable des niveaux en-dessous résoudra le problème et il-elle sera sollicité pour les validations en-dessus de CHF 5'000.

 $\Rightarrow$  Contrôler le flux d'approbation et, si besoin, contacter votre référent comptable

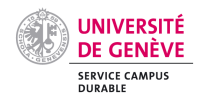

Les solutions ci-dessus peuvent ne pas répondre à l'entier des besoins.

Une analyse des cas réels en collaboration avec les Divisions, Facultés et Centres, nous permettra de préciser les améliorations possibles. Toutes celles et ceux qui souhaitent contribuer à ce processus d'amélioration en partageant leurs problématiques peuvent nous contacter à l'adresse [si-achats@unige.ch](mailto:si-achats@unige.ch)

Nous vous remercions chaleureusement pour votre attention et votre éventuelle contribution et restons à votre disposition pour toute question supplémentaire.

Avec nos meilleurs messages,

L'équipe projet PUMA

**[Liens utiles](#page-0-0) et [annexes](#page-2-1)**

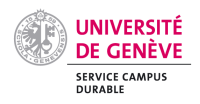

# <span id="page-2-1"></span>Annexes

## <span id="page-2-2"></span>Connexion au portail simplifié (Guided buying)

## Accéder au portail UNIGE

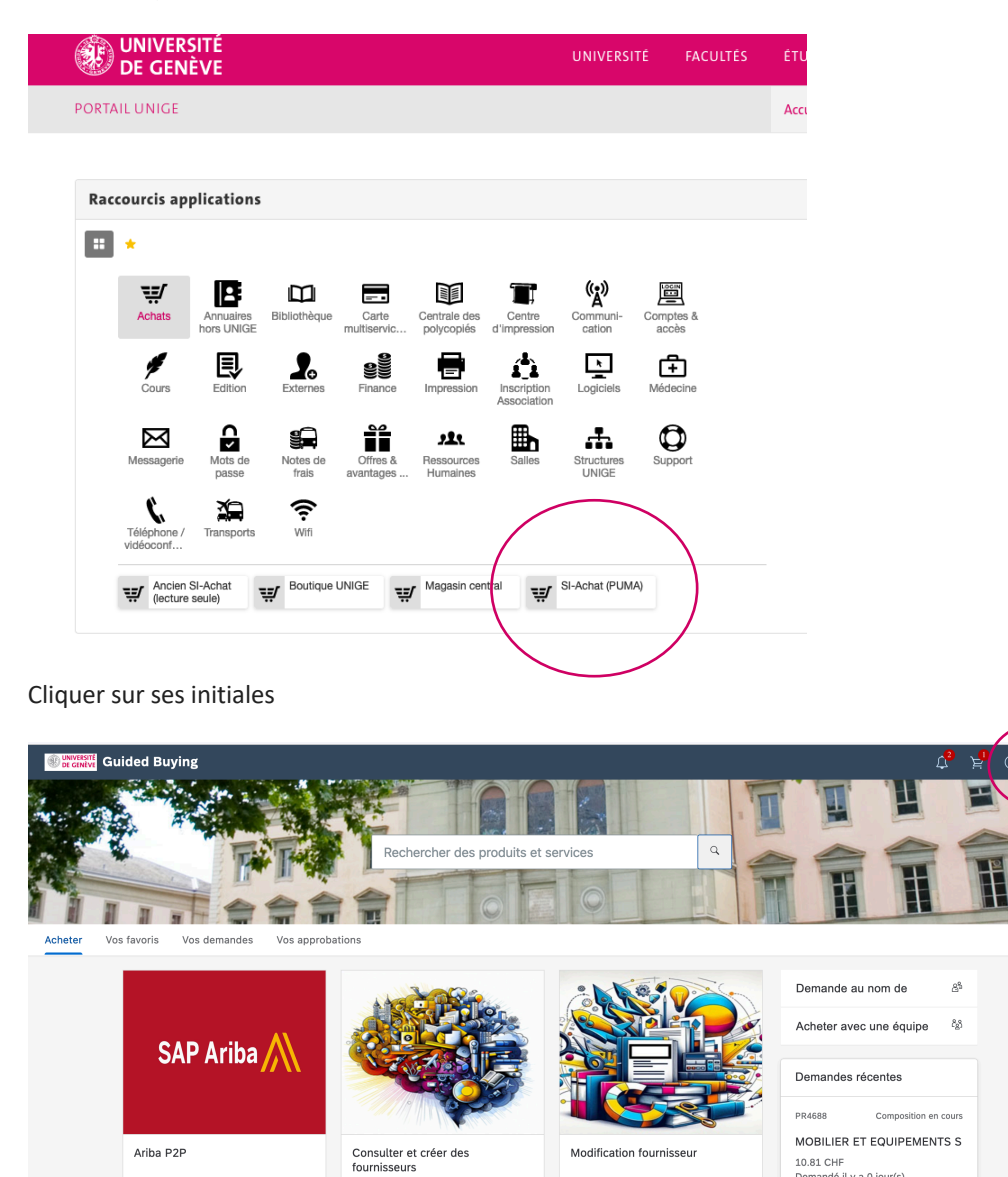

Modification fournisseu

 $\frac{1}{2}$ 

10.81 CHF<br>Demandé il y a 0 jour(s)

## <span id="page-2-0"></span>Paramétrage notifications email

 $\overline{1.5}$ 

## Solution 1 : à partir du Portail

Ariba P2P

[Accès au Portail](#page-2-2) Puis modifier les préférences de notification par email

Solution 2 : à partir de l'email de notification [Modifier préférences de notification email à partir de l'email de notification](#page-3-0)

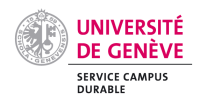

# <span id="page-3-0"></span>Modifier préférences de notification email à partir de l'email de notification

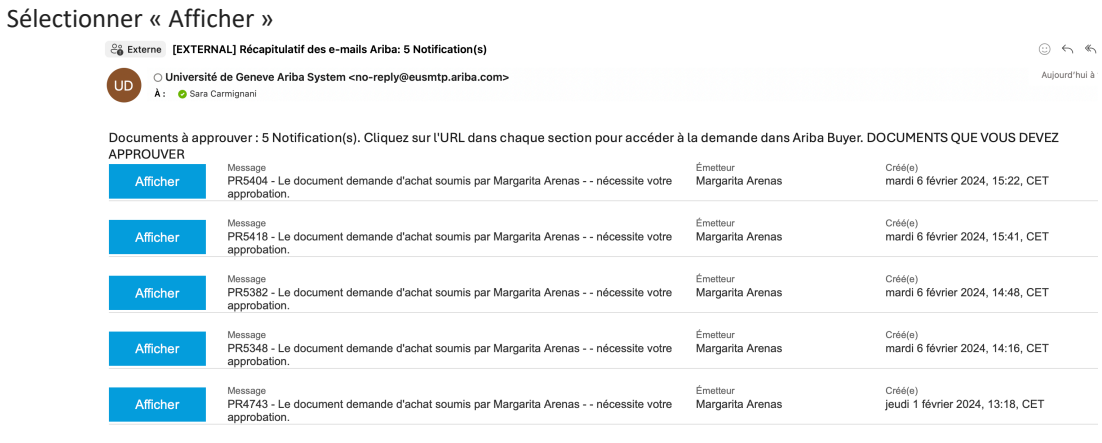

## Sélectionner « ACCUEIL »

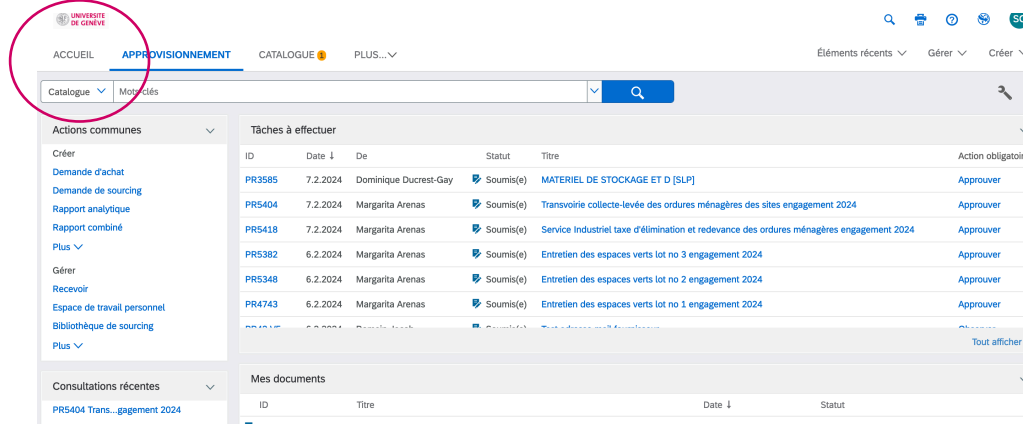

## Sélectionner « ariba guided buying »

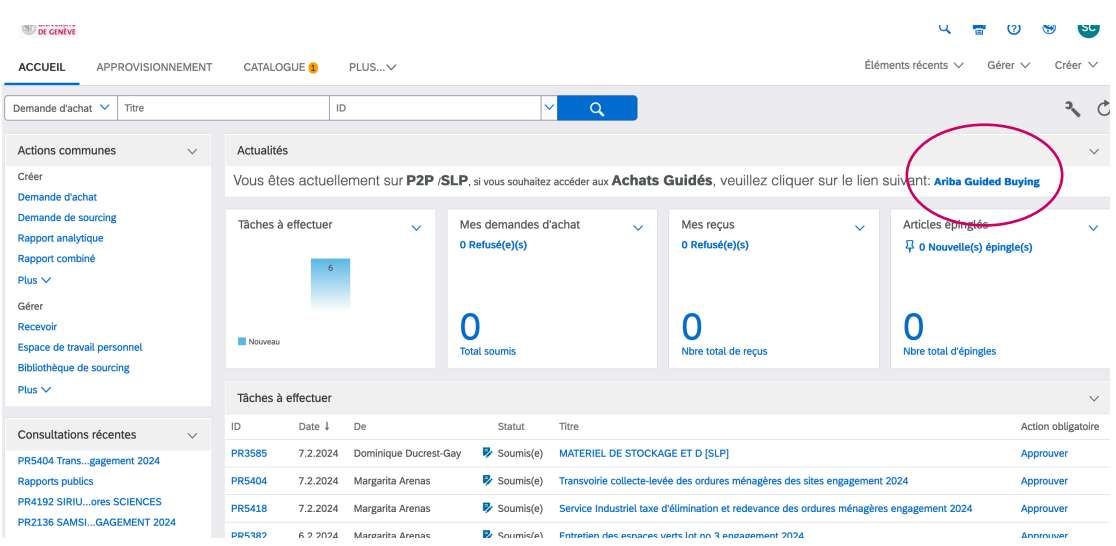

Puis : modifier ses préférences de notifications email

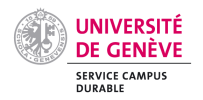

## <span id="page-4-0"></span>Modifier les préférences de notification par e-mail

Choisir « paramètres de l'application » puis « modifier les préférences de notification email »

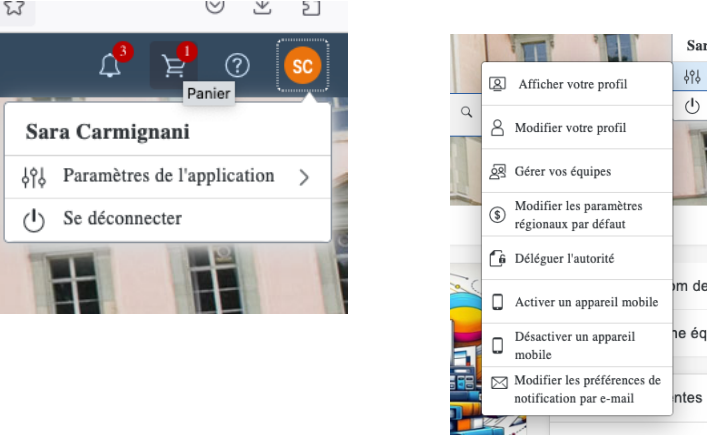

UNIQUEMENT 2 notifications à modifier :

- 1. Demande d'achat
- 2. rapprochemment facture

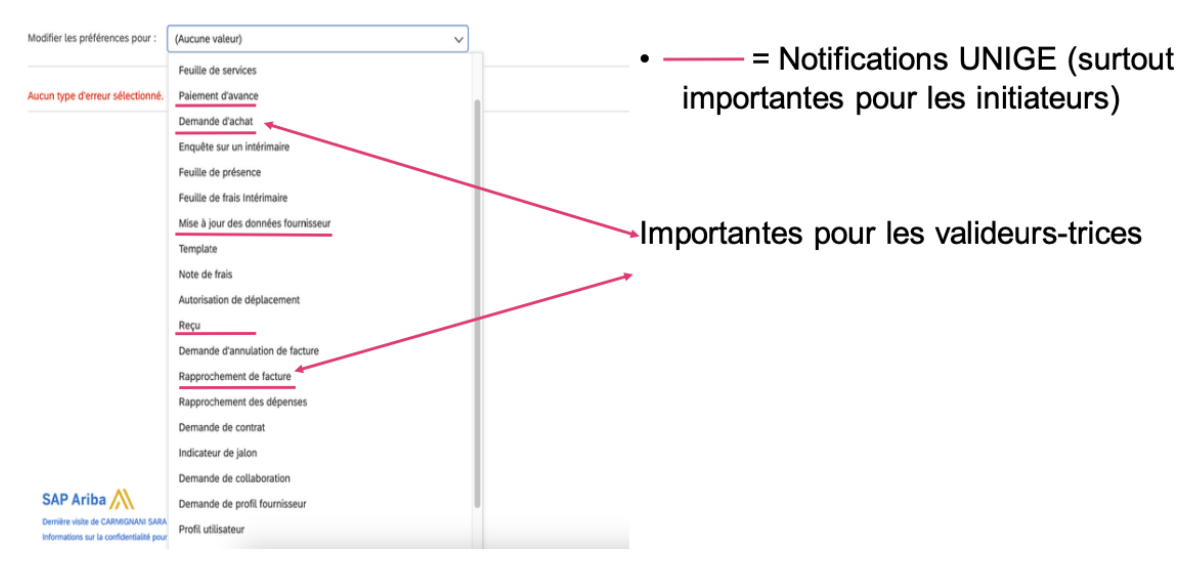

#### Choisir selon besoin :

- Envoyer des emails individuels
- Envoyer un email groupé
	- o Ne jamais envoyer
	- o Envoyer une fois
	- o Envoyer à plusieurs reprises

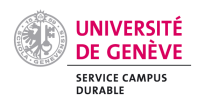

#### Modifier les préférences de notification par e-mail

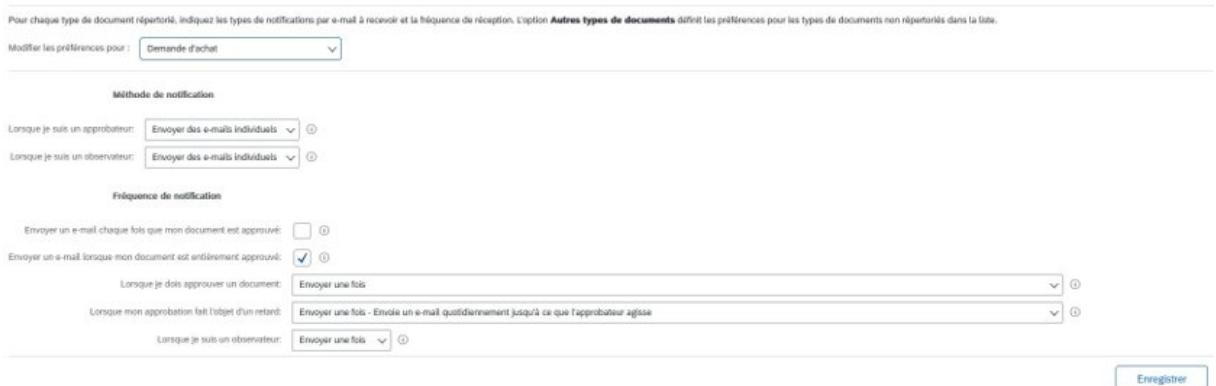

## <span id="page-5-0"></span>Voir le flux d'approbation

## Accéder au portail UNIGE

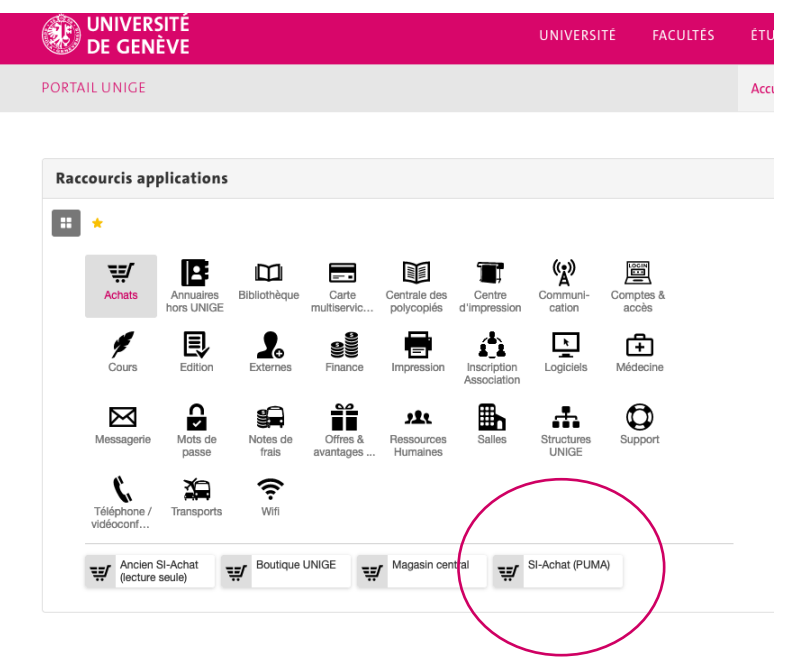

Cliquer sur « Vos approbations » (à approuver ou récentes)

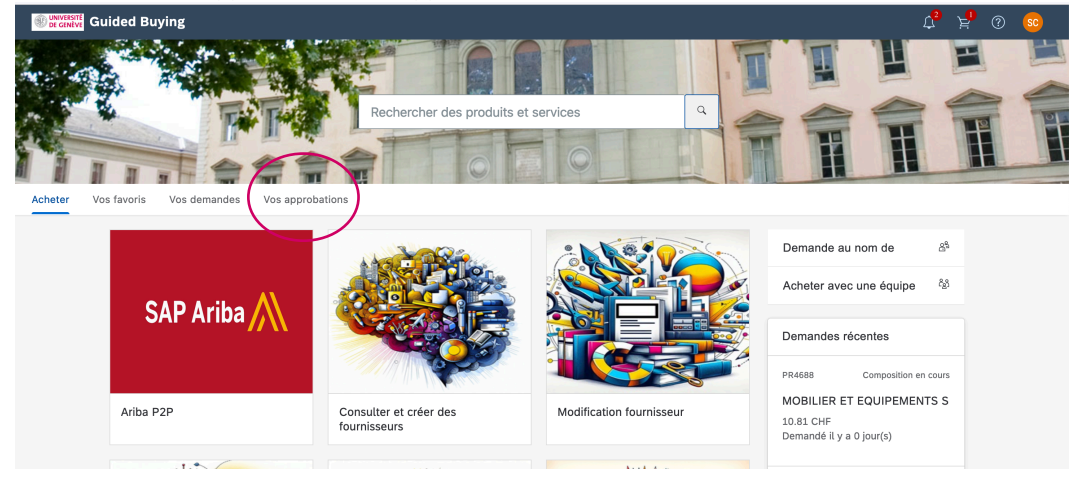

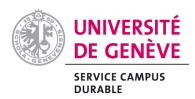

#### Vos approbations

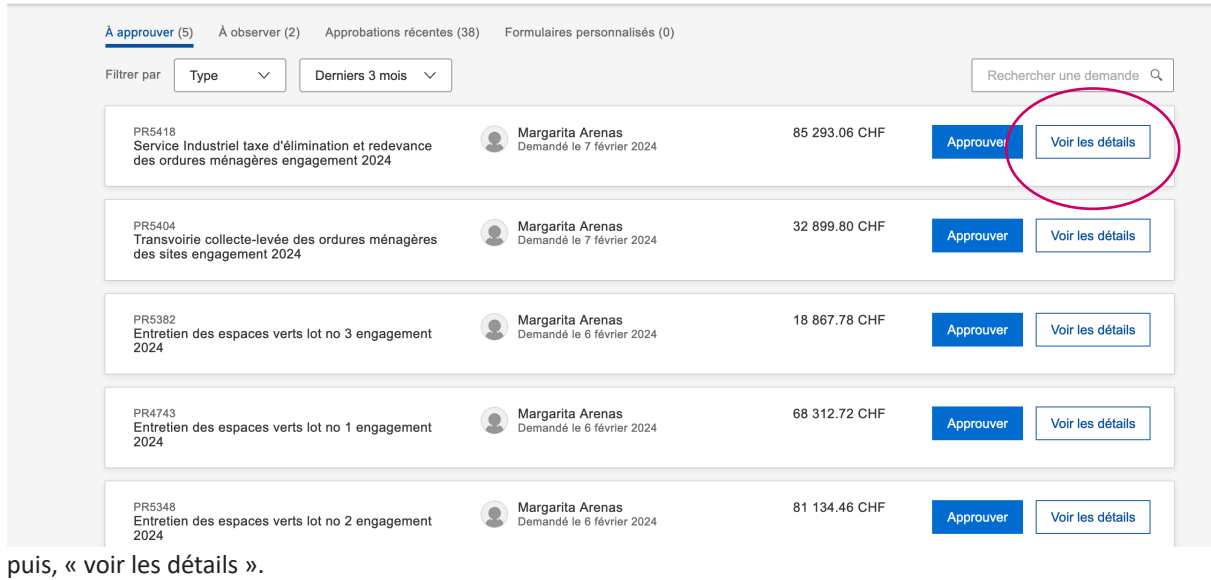

### Le flux apparait

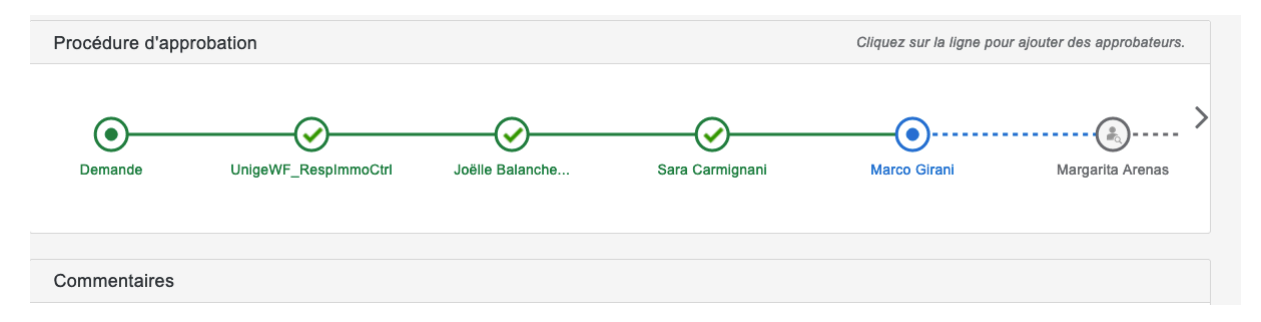

En positionnant le curseur sur le nom il est possible voir si la personne est responsable avec les délégués associés.

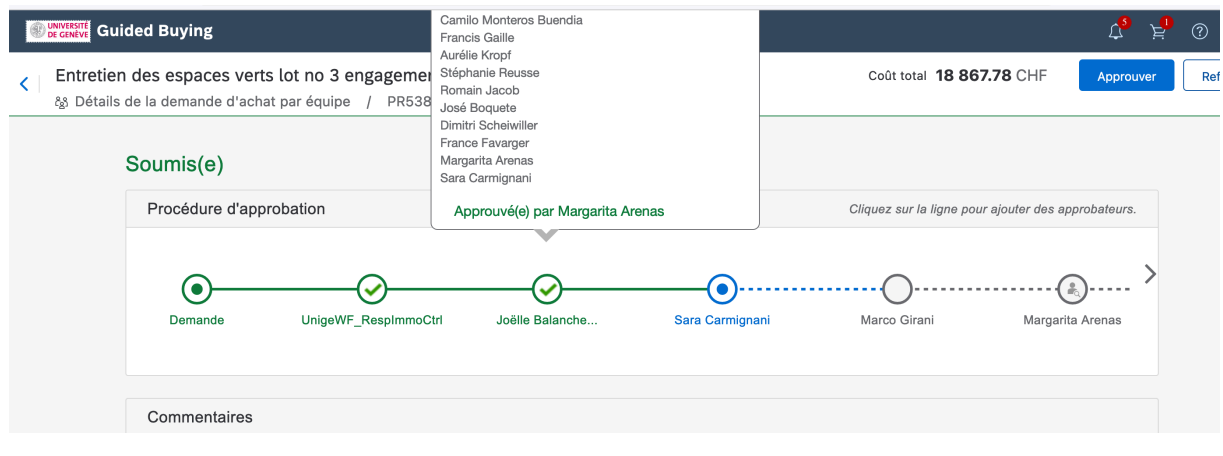

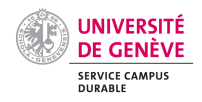

# <span id="page-7-0"></span>Visualisation de toutes demandes approuvées

## Sélectionner « Afficher » Via l'email de notification

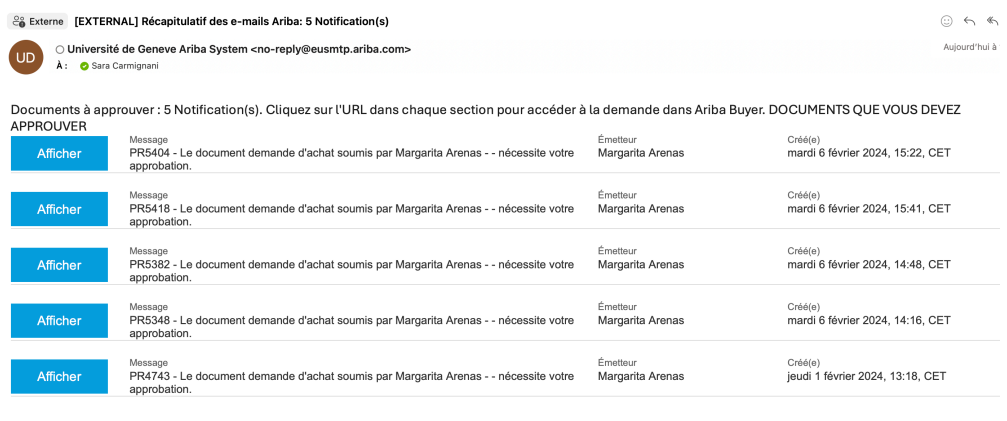

La demande s'affiche (le bouton approuver n'est pas disponible si elle a déjà été approuvée) Cliquer sur le LOGO UNIGE

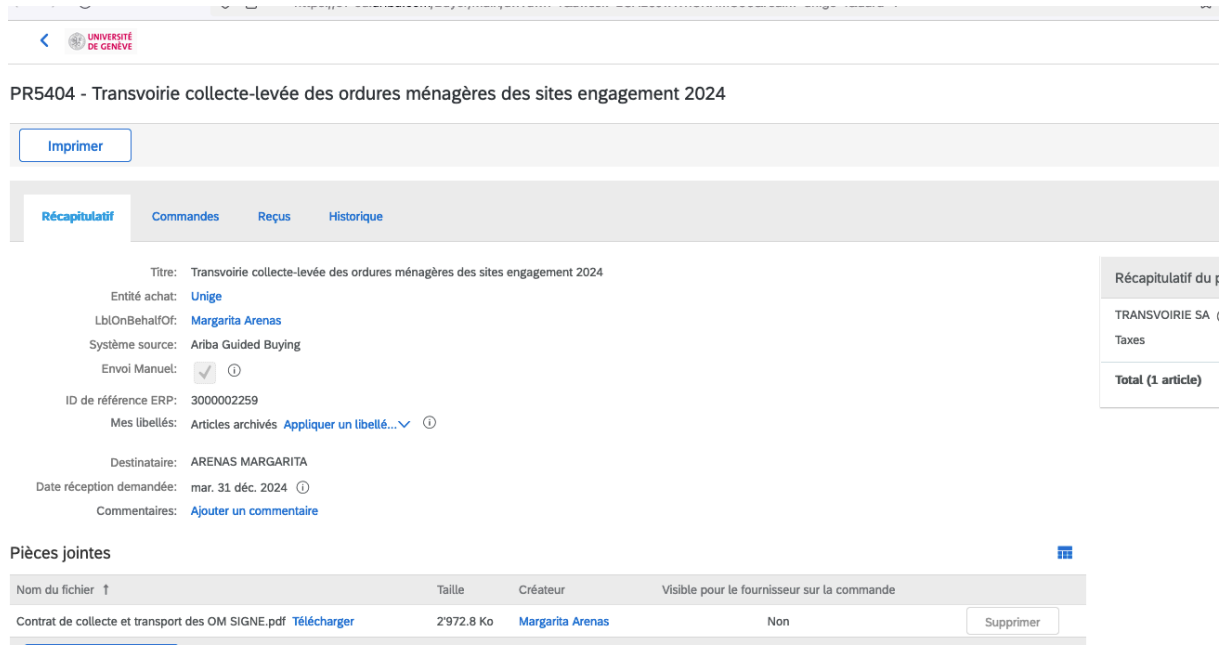

Depuis la page d'accueil, sélectionner « demande d'achat » à partir du menu déroulant

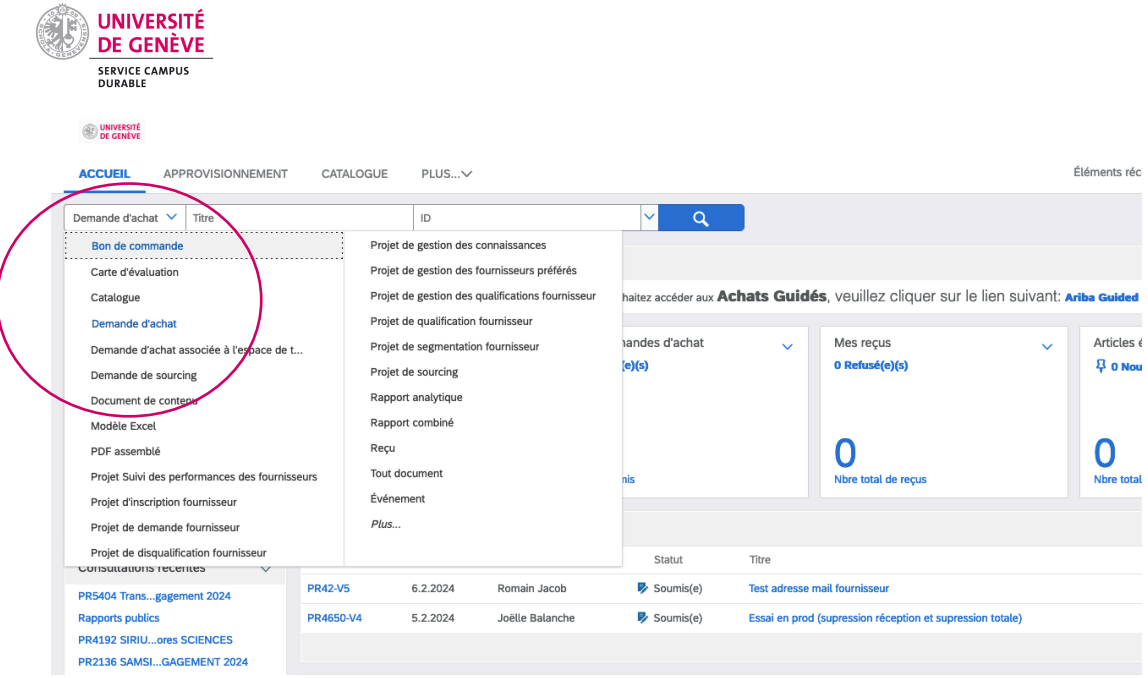

## Puis la loupe

# UNIVERSITÉ<br>DE GENÈVE

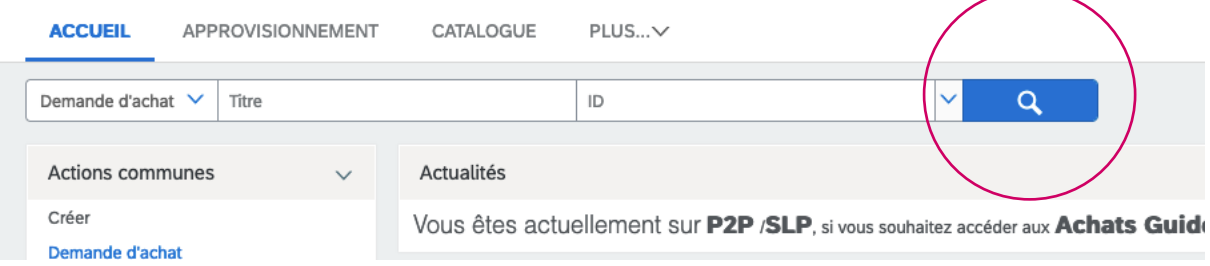

 $\overline{\phantom{0}}$ 

## Définir la période et « rechercher »

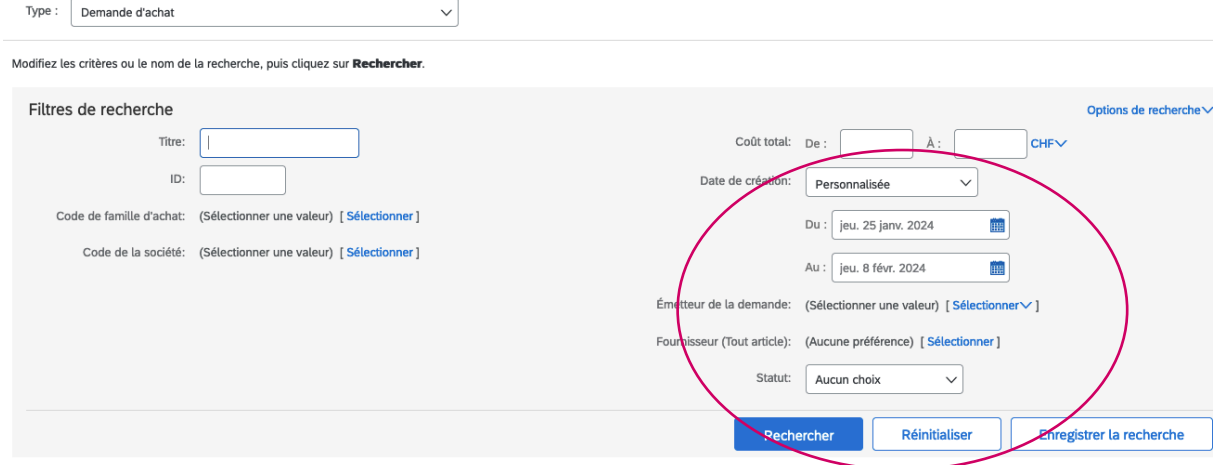

Toutes les demandes approuvées s'affichent (même si c'est vos déléguées qui ont approuvé.

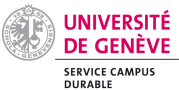

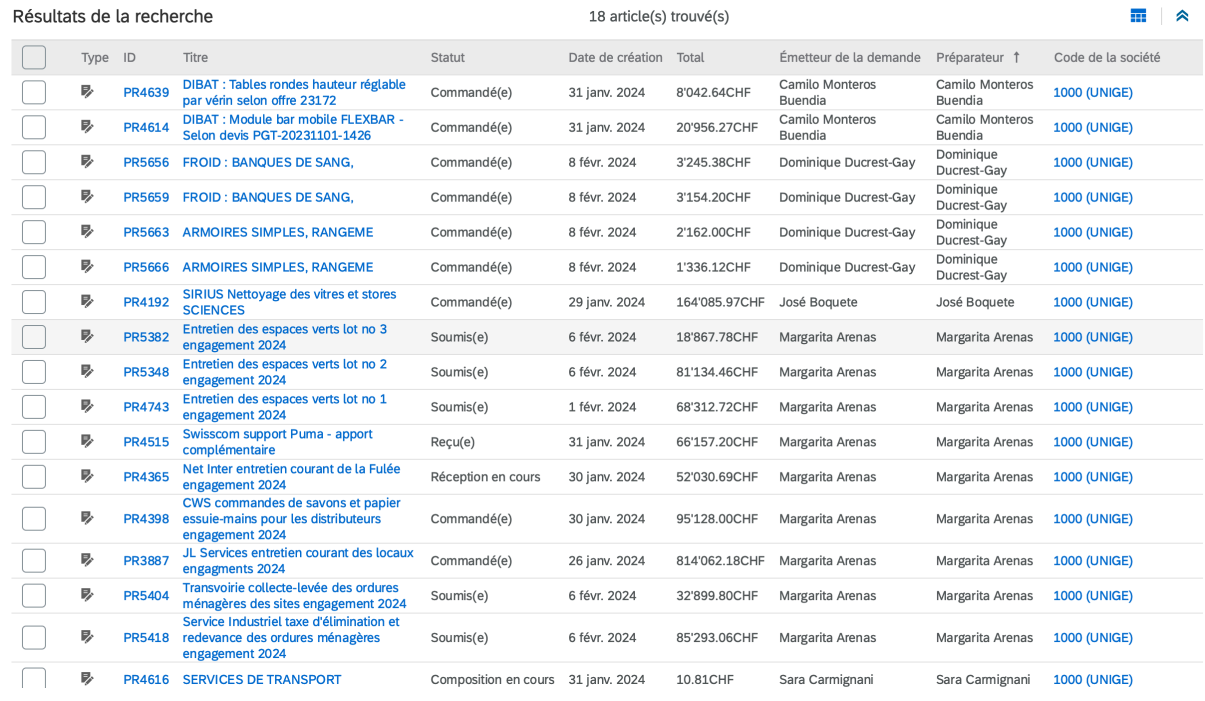

Ces statistiques peuvent être exporté en excel et être adaptés avec différents filtres en cliquant sur l'icone

[Liens utiles](#page-0-0)